## Desembale o equipamento e verifique os componentes

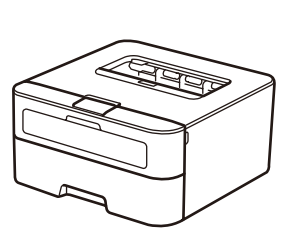

Leia primeiro o Guia de Segurança de Produto e depois este Guia de Instalação Rápida para executar corretamente o procedimento de instalação.

#### **NOTA:**

- • Os componentes incluídos na caixa e a ficha de alimentação CA podem variar em função do país.
- • As interfaces de ligação disponíveis dependem do modelo.
- • As ilustrações neste Guia de Instalação Rápida baseiam-se no modelo HL-L2365DW.
- • Deve comprar um cabo de interface adequado para a interface que pretender utilizar. **Cabo USB**

Recomendamos a utilização de um cabo USB 2.0 (Tipo A/B) com um comprimento não superior a 2 metros.

#### **Cabo de rede**

Utilize um cabo de par entrelaçado direto de Categoria 5 (ou superior) para rede 10BASE-T ou 100BASE-TX Fast Ethernet.

## Remova os materiais de embalagem e instale o cartucho de toner

## Colocar papel na gaveta do papel

## Ligar o equipamento ao seu computador/dispositivo móvel

**A**

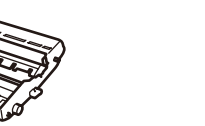

**Unidade do Tambor** (Pré-instalada)

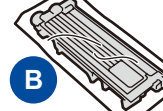

**Caixa de entrada/Cartucho de toner inicial**

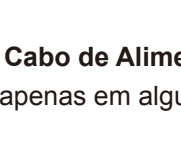

**Cabo de Alimentação CA** (apenas em alguns modelos) **Guia de Instalação Rápida**

#### Selecione o seu idioma (apenas em alguns modelos) 4

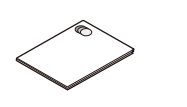

**CD‑ROM Guia de Segurança de Produto**

- **1.** Prima ▼ ou ▲ para selecionar General Setup e, em seguida, prima **OK**.
- **2.** Prima **OK** para selecionar Local Language.
- **3.** Prima ▼ ou ▲ para selecionar <sup>o</sup> seu idioma <sup>e</sup> depois prima **OK**.

2

5

1

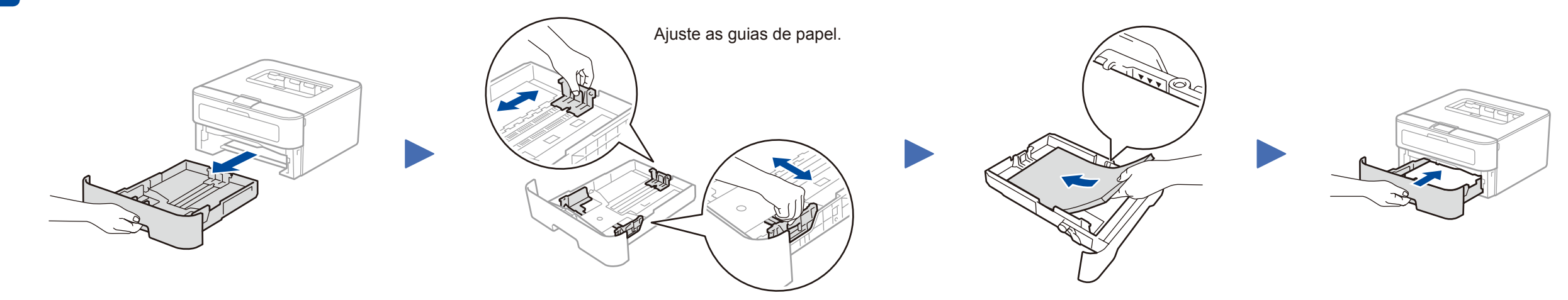

- • PC Windows® com unidade de CD-ROM: avance para o passo **[5A](#page-1-0)**
- • PC Windows® sem unidade de CD-ROM: avance para o passo **[5B](#page-1-1)**
- • Macintosh: avance para o passo **[5B](#page-1-1)**
- • Utilizadores de dispositivo móvel com ponto de acesso/router que suporte WPS/AOSS™: avance para o passo **[5C](#page-1-2)**

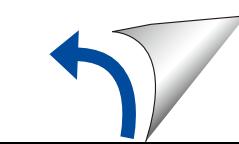

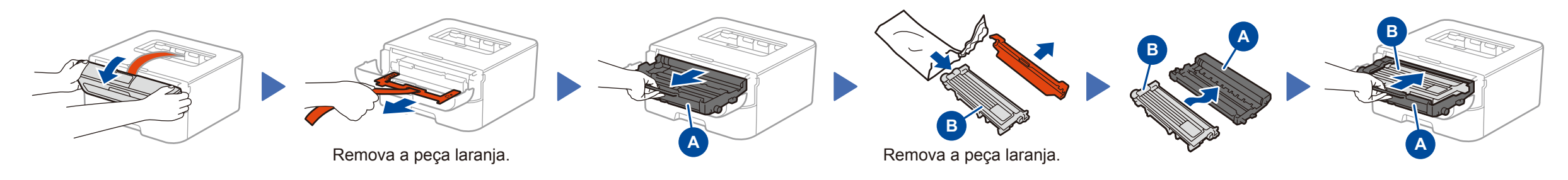

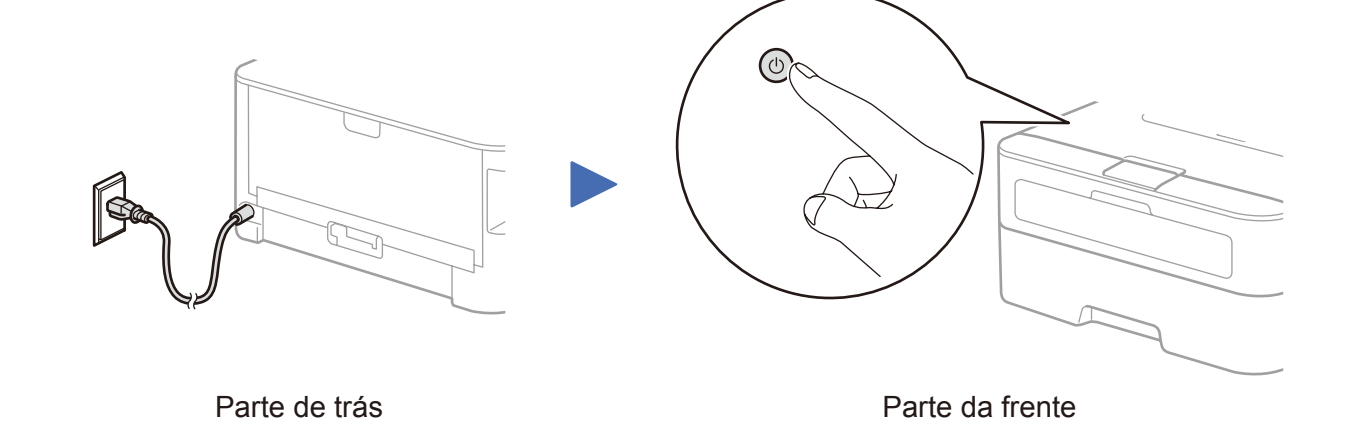

Guia de Instalação Rápida

# brother

#### **HL‑L2340DW / HL‑L2360DN / HL‑L2360DW / HL‑L2361DN / HL‑L2365DW / HL‑L2366DW**

Alguns modelos não estão disponíveis em todos os países.

Os manuais mais recentes estão disponíveis no Brother **P** Solutions Center:<solutions.brother.com/manuals>.

Veja os nossos vídeos de perguntas frequentes (FAQ) ll o que ajudam a configurar o equipamento Brother: [solutions.brother.com/videos.](solutions.brother.com/videos)

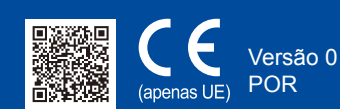

## Configuração utilizando o CD-ROM (Windows®)

<span id="page-1-0"></span>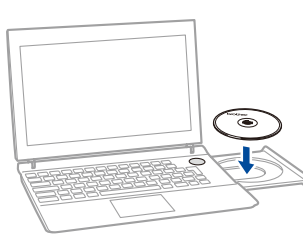

<span id="page-1-1"></span>Descarregue o pacote de software e controlador completo a partir do Brother Solutions Center. (Para Windows®) <solutions.brother.com/windows>

(Para Macintosh) <solutions.brother.com/mac>

Se o seu router/ponto de acesso de LAN sem fios suportar a configuração automática (um botão) da ligação sem fios (WPS/AOSS™), pode configurar o equipamento sem utilizar um computador.

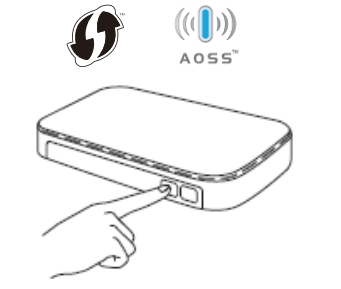

Após descarregar o pacote de software e controlador, siga as instruções no ecrã até que apareça o ecrã **Tipo de Conexão**. Consulte **[5A](#page-1-0)** *[Configuração utilizando o CD-ROM](#page-1-0)  [\(Windows®\)](#page-1-0)*.

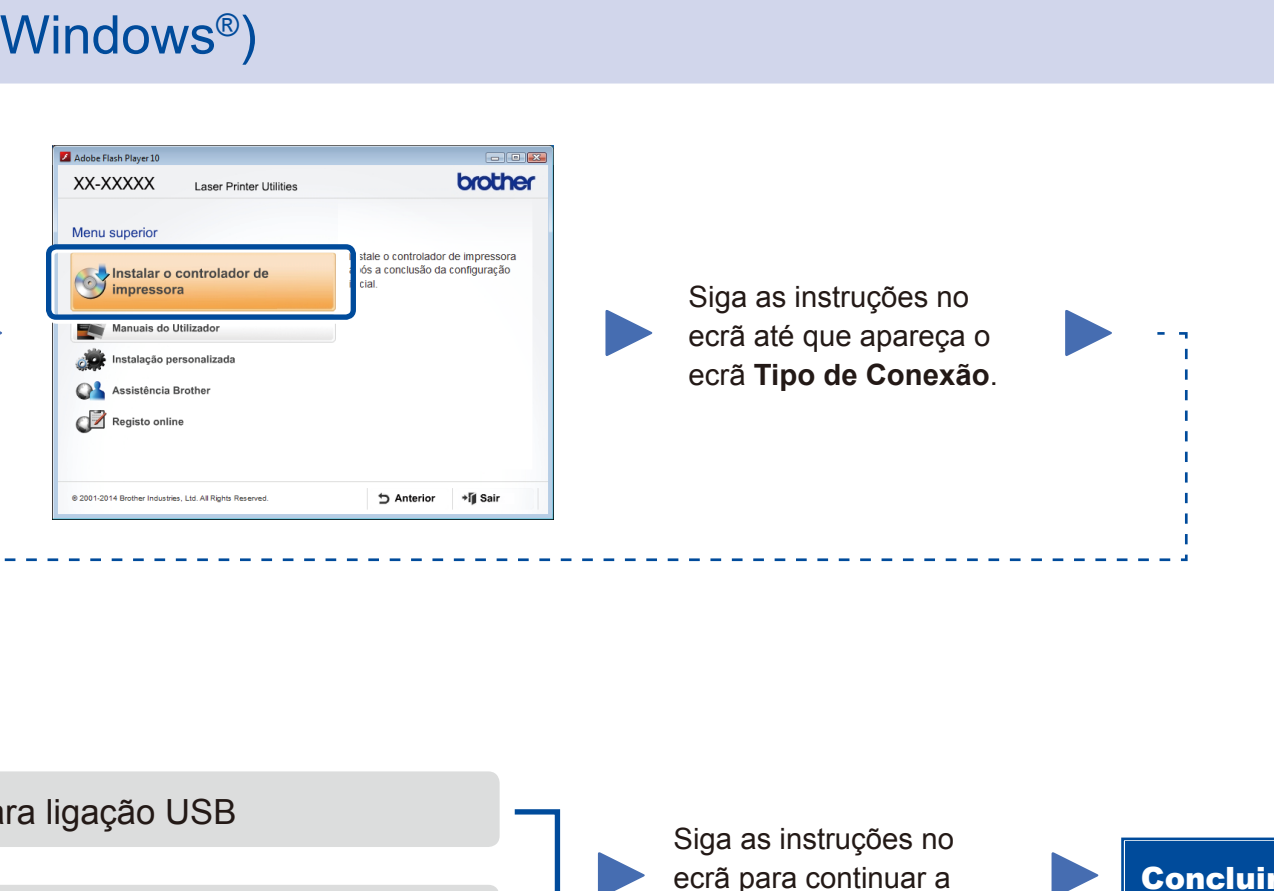

## Imprimir através do seu dispositivo móvel

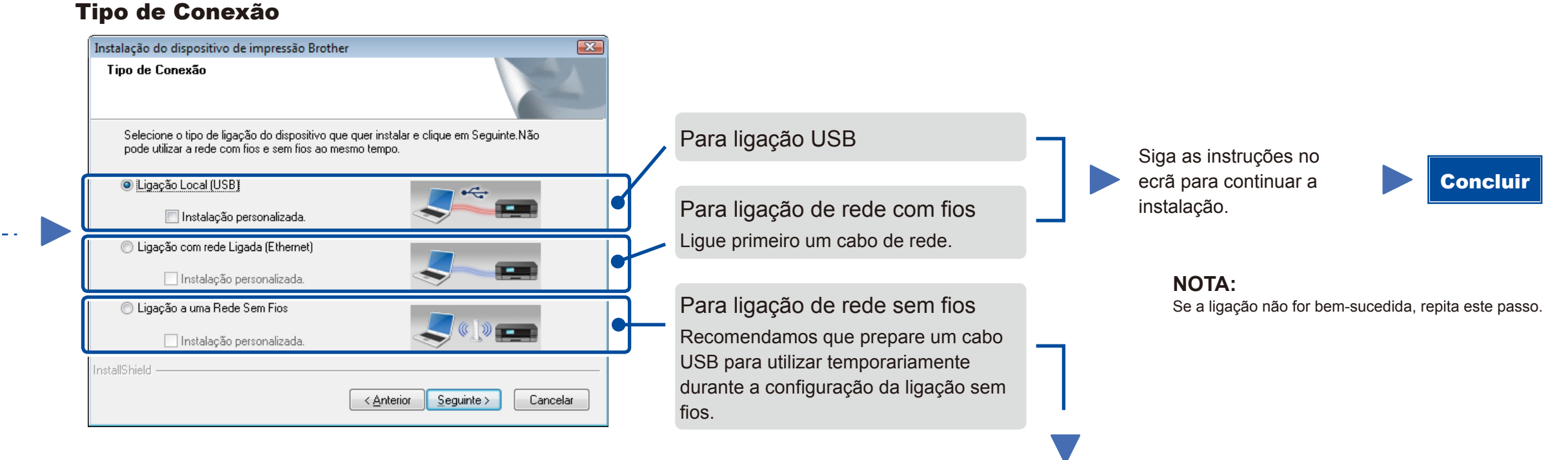

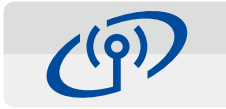

## <span id="page-1-2"></span>Configuração da ligação sem fios com um botão para dispositivos móveis (apenas modelos sem fios)

### Ligação de rede sem fios

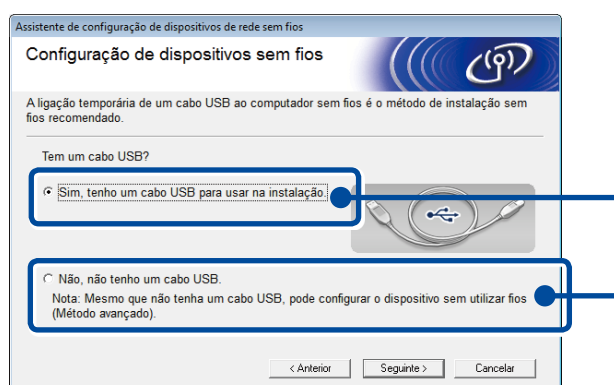

#### **[Recomendado]**

**Selecione esta opção se tiver um cabo USB para utilizar temporariamente durante a configuração da ligação sem fios.**

Selecione esta opção se não tiver um cabo USB.

**NOTA:** Se a ligação não for bem-sucedida, repita este passo.

## Configuração sem utilizar o CD-ROM (Windows® sem unidade de CD-ROM ou Macintosh)

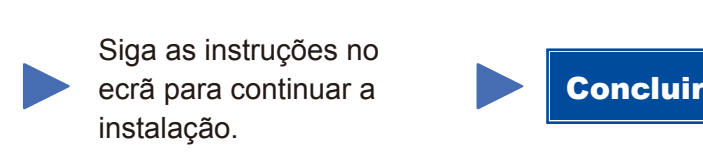

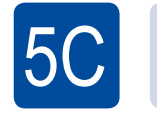

 $(\widehat{\mathbb{E}}% _{0}^{\infty ,\infty })$ WiFi

 $\overline{5}$ B

A configuração da ligação sem fios está concluída.

#### **NOTA:**

Antes de utilizar o equipamento com o seu dispositivo móvel, descarregue o "Brother iPrint&Scan".

Prima o botão WPS ou AOSS™ do ponto de acesso/router de LAN sem fios.

ල) WiFi

Prima o botão **WiFi** no equipamento.

Descarregue o "Brother iPrint&Scan" para começar a utilizar o equipamento com dispositivos móveis.

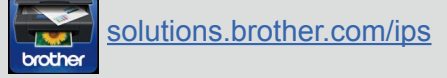

#### **NOTA:**

 $5A$ 

Se o ecrã da Brother não aparecer automaticamente, vá a **Computador (O meu computador)**. (Para Windows® 8: clique no ícone (**Explorador de Ficheiros**) na barra de tarefas e selecione **Computador**.)

Clique duas vezes no ícone do CD-ROM e depois duas vezes em **start.exe**.